## **Check Request Self-Service Process**

Good accounting practices and our cyber insurance carrier require HCCC to record Check Request authorizations within Colleague. This is accomplished through the Self Service Payment Request process. Please note that all Procurement Procedures, including backup and approvals required must be followed. If you have questions, please contact the Accounts Payable Officer. For technical support, please reach out to the Ellucian Enterprise Applications team.

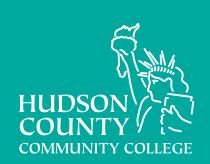

## Access Self-Service

1. Access **Self Service via MyHudson**, links are in the Ellucian area: https://myhudson.hccc.edu/ellucian.

3. Choose the **Create** tab

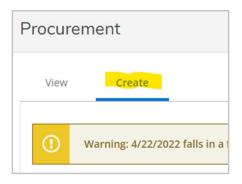

2. Choose **Daily Work**, **Financial Management**, and then **Procurement** 

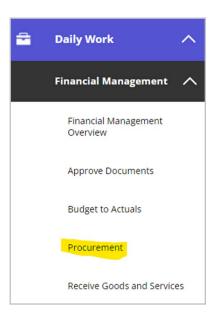

4. From the **drop-down**, choose **Payment Request** 

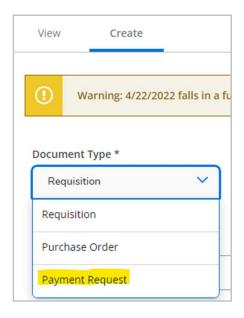

5. The most important information to complete on this form are the following: **Vendor** (with correct address), **Line Items** from the invoice, and **Approvers**. Complete the information as necessary, similar to the below:

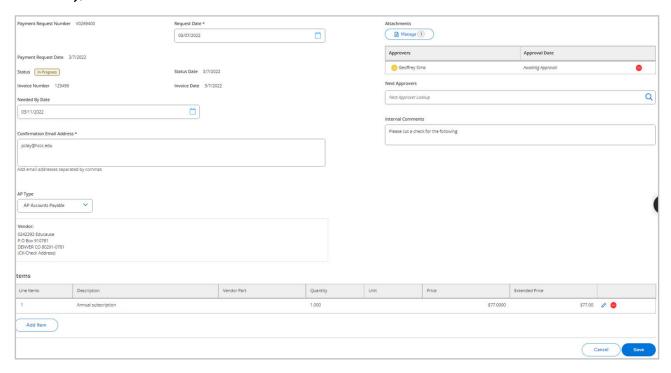

6. For the vendor field, type the **Vendor Name** and click **Search**, and you will be presented with relevant choices. Click to choose the **correct name and address combination**. The name and ID number will the appear with the address following.

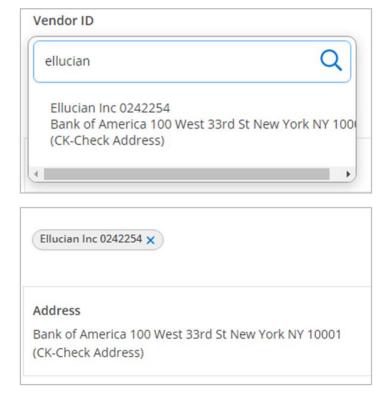

7. In the **approvers field, type the name(s) of your approver(s)** and click the **Search** icon or press enter, then select the appropriate person(s).

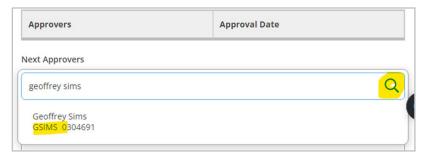

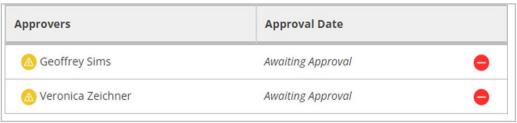

8. For Line Items, click the Add Item button.

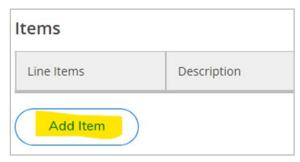

9. **Enter the information from the invoice** for each line item. You may search for authorized GL numbers by name or number. When finished with the line item, click the **blue Add Item button**.

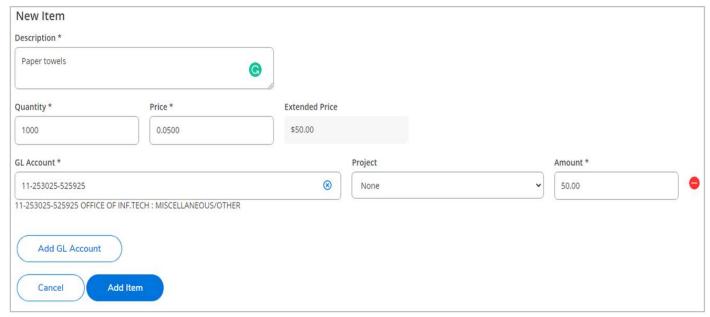

10. When all line items are entered, click the **Save** and **Attach blue button** at the bottom of the screen.

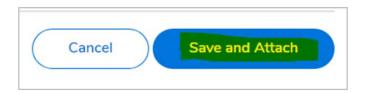

11. The system will prompt you to **upload attachment(s)** to backup the Check Request transaction. **Documents should be an image (JPG, PNG) or a PDF**. *Word and Excel files are not accepted*. Click **Choose File** to select a file from your computer, and then click **Upload**. Upload as many files as necessary to process your transaction. When all documents appear in the list, click the **Close button**.

| Attachments                             | × |
|-----------------------------------------|---|
| Upload new attachment                   |   |
| Choose File No file chosen Upload Clear |   |
| Accepted File Types: ( .pdf,.jpg,.png ) |   |
| Maximum File Size: ( 20 MB )            |   |

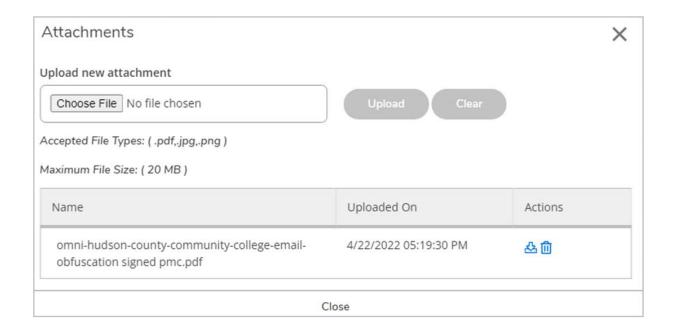

12. Your Check Request has now been entered, and the transaction will be processed after it is approved, and then selected for payment. You can **review the status of your Check Requests in the View tab** of Self Service Procurement.

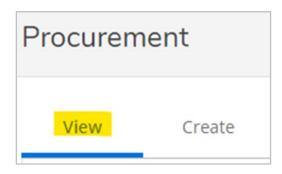

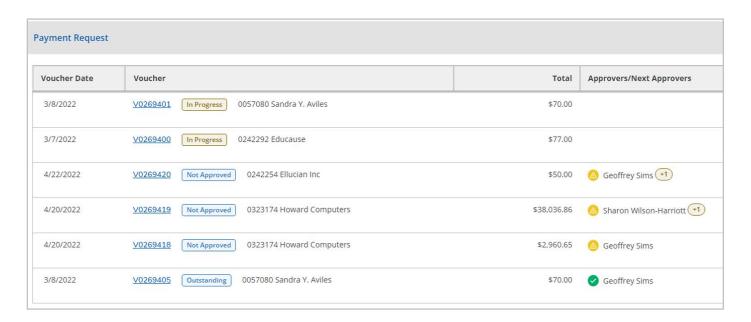